# **Micro Control System # 15363**

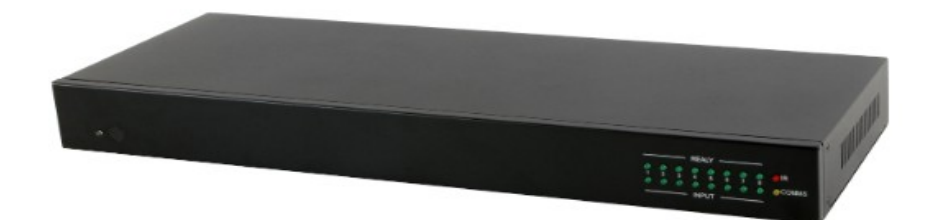

**Operation Manual** 

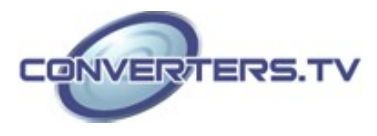

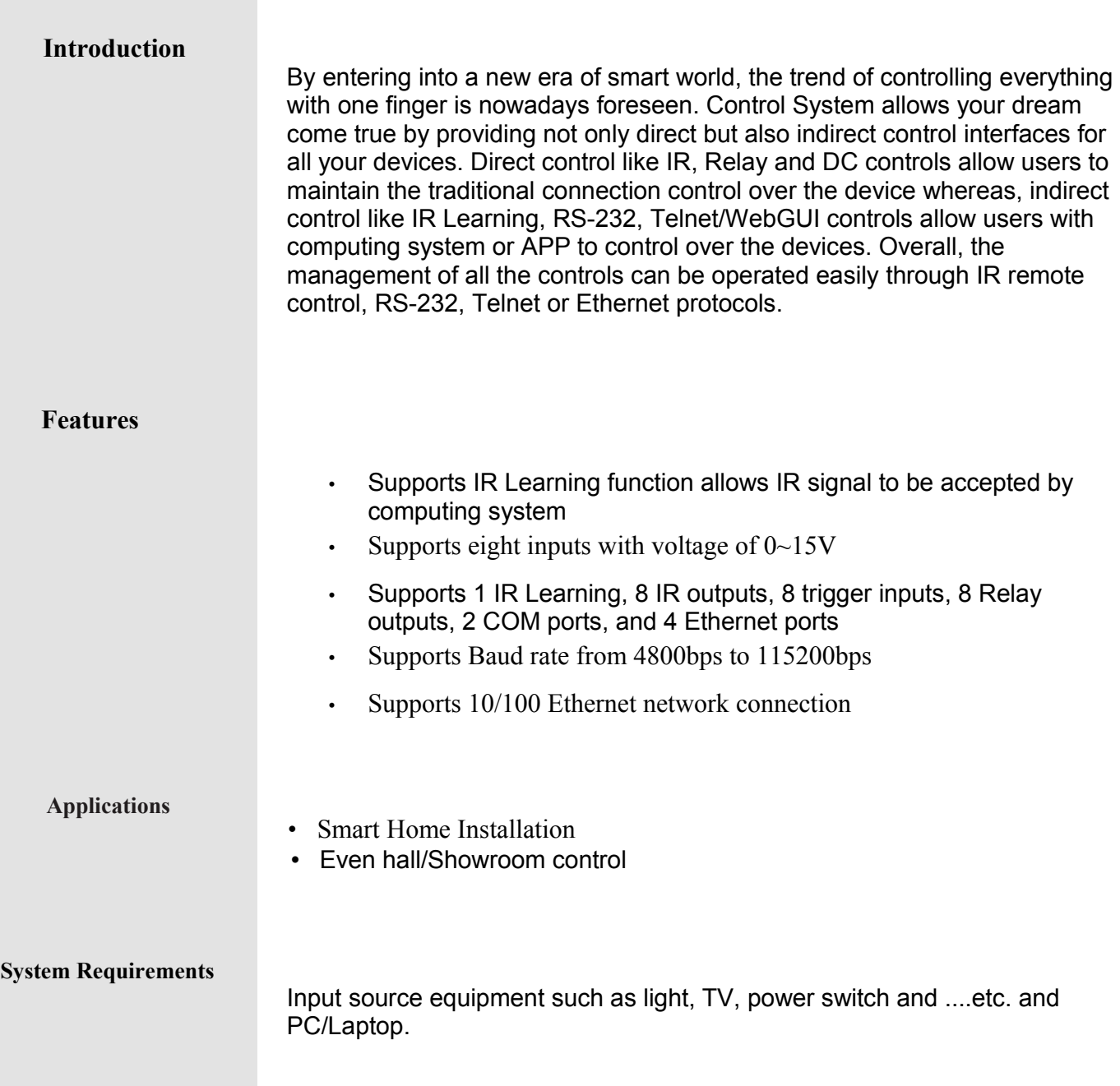

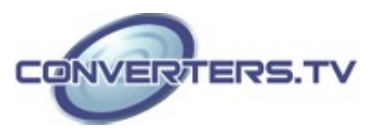

#### **Operation Controls and Functions**

#### **Front Panel**

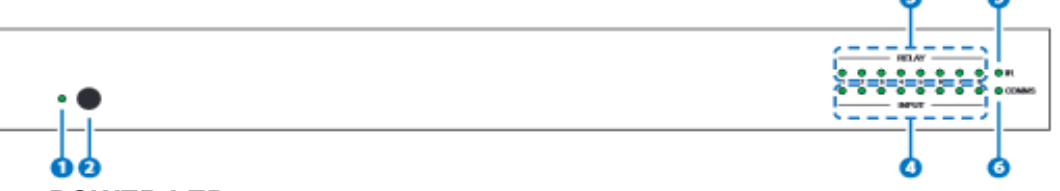

#### **1. POWER LED:**

This LED will illuminate when the device is switched on.

#### **2. IR WINDOW:**

Receives IR signal frequency from the remote control and can trigger macro even 1~8.

#### **3. RELAY LED:**

These LEDs represent the relay output connections status.

#### **4. INPUT LED:**

These LEDs will illuminate when trigger the input connection obtain active high DC of 5~15V which is also when signals has been triggered.

#### **5. IR LED:**

This LED will illuminate when the device is receiving or sending IR signal, under IR Learning process the LED will illuminate also.

#### **6. COMMS LED:**

This LED will illuminate when the COM port is sending or receiving data, under Macro run command executing the LED will be flashing according to the numbers of command send.

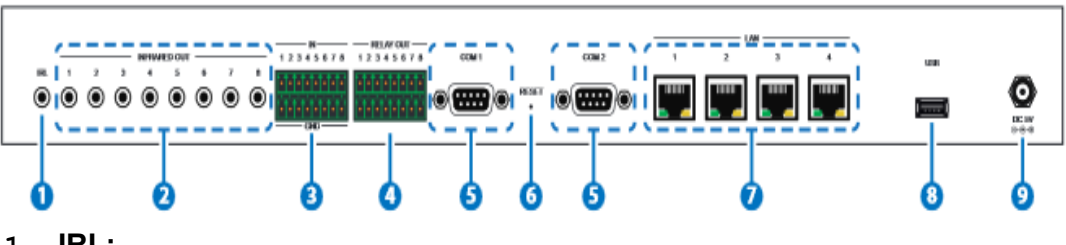

#### **Back Panel**

**1. IRL:** 

Connect with IR Receiver included in the package for IR signal learning. Send the IR signal that is to be learned by press on the remote control in direct line-of-sight towards the Receiver and record the IR data into digital format from WebGUI. For software details please refers to *section on command settings*

#### **2. INFRARED OUT 1~8:**

Connect with IR Blaster for IR signal transmitting. Place the IR Blaster in direct line-of-sight of the equipment to be controlled.

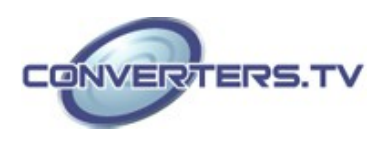

#### **3. IN 1~8:**

Connect with sensor device's signal lines such as window security alarm, door switch, and etc... for trigger signal sending back to Control System.

#### **4. RELAY OUT 1~8:**

Connect with control device's power line cable such as DC power supply to activate the control devices.

#### **5. COM 1~2:**

Connect with RS-232 devices for command sending and controlling the devices.

#### **6. RESET:**

To reset IP back to factory default, press and hold the button with pin for 10 seconds and both IR and comm LED will illuminate.

#### **7. LAN 1~4:**

Connect with PC/Laptop or intra-net hub and also the LAN connection of the control devices for Telnet/WebGUI control over the devices.

#### **8. USB:**

This slot is reserved for factory firmware update only.

#### **9. DC 5V:**

Plug the 5V DC power supply into the unit and connect the adaptor to an AC outlet

### **Remote Control**

#### **1. 1~8:**

Press these buttons to trigger input signal of input 1~8 for control system to activate the corresponding command or setting.

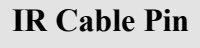

#### **Assignmet**

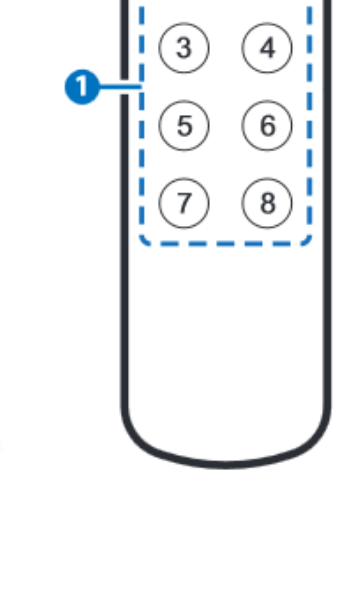

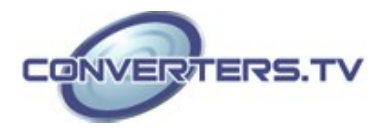

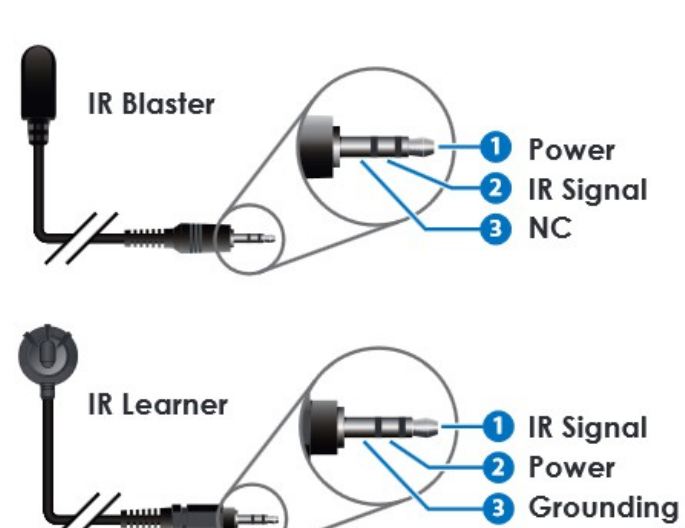

## **RS-232 Pin Assignments**

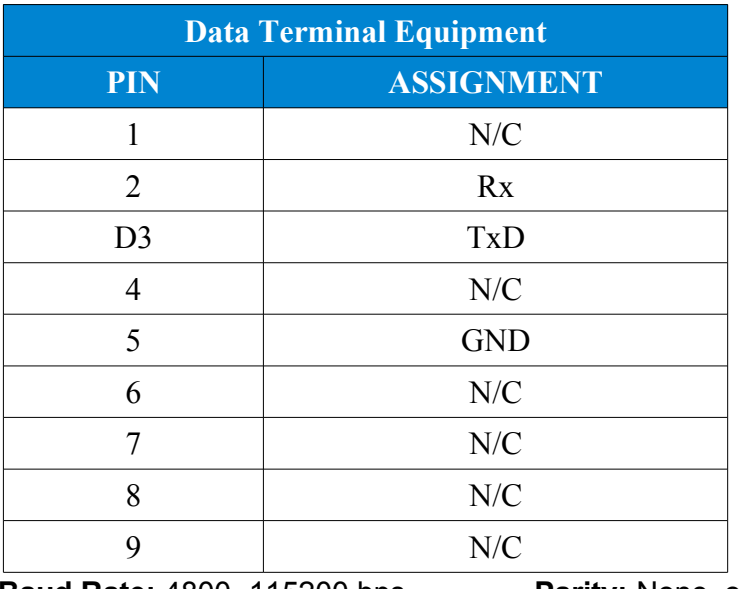

**Baud Rate:** 4800~115200 bps<br>**Data Bit:** 7~8-bit **Flow Control:** None

**Parity:** None, odd, even<br>**Stop Bit:** 1~2-bits

#### **RS-232 and Telnet Commands**

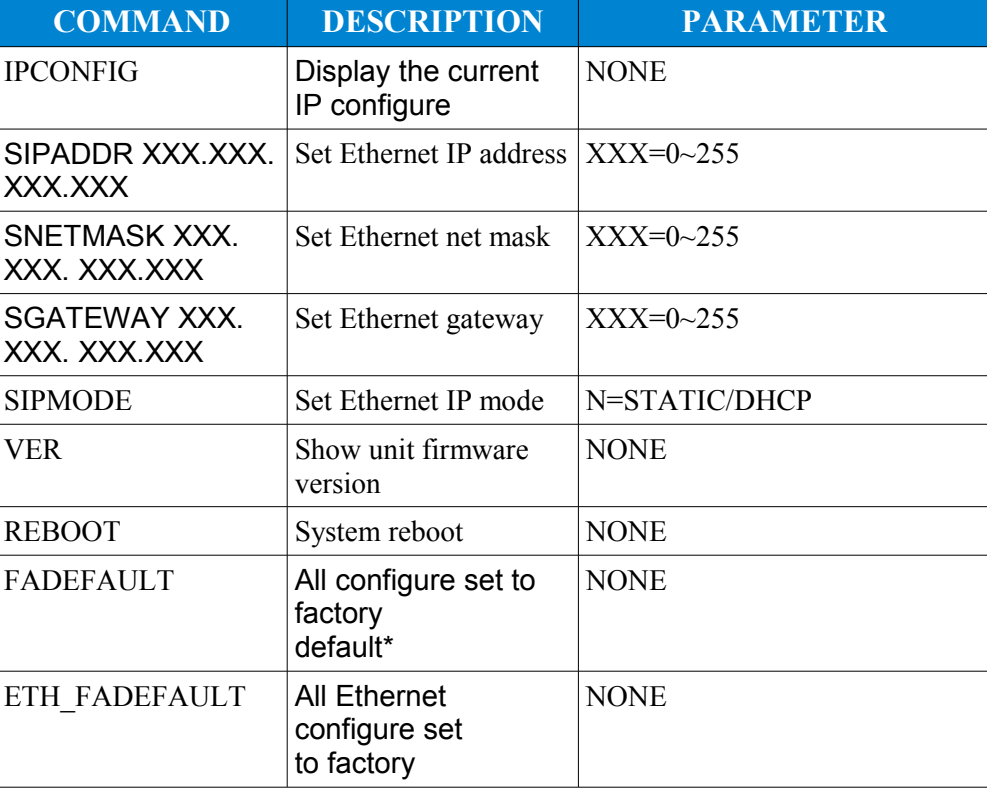

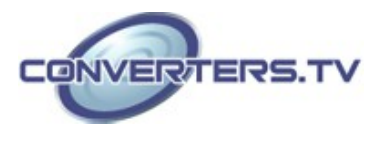

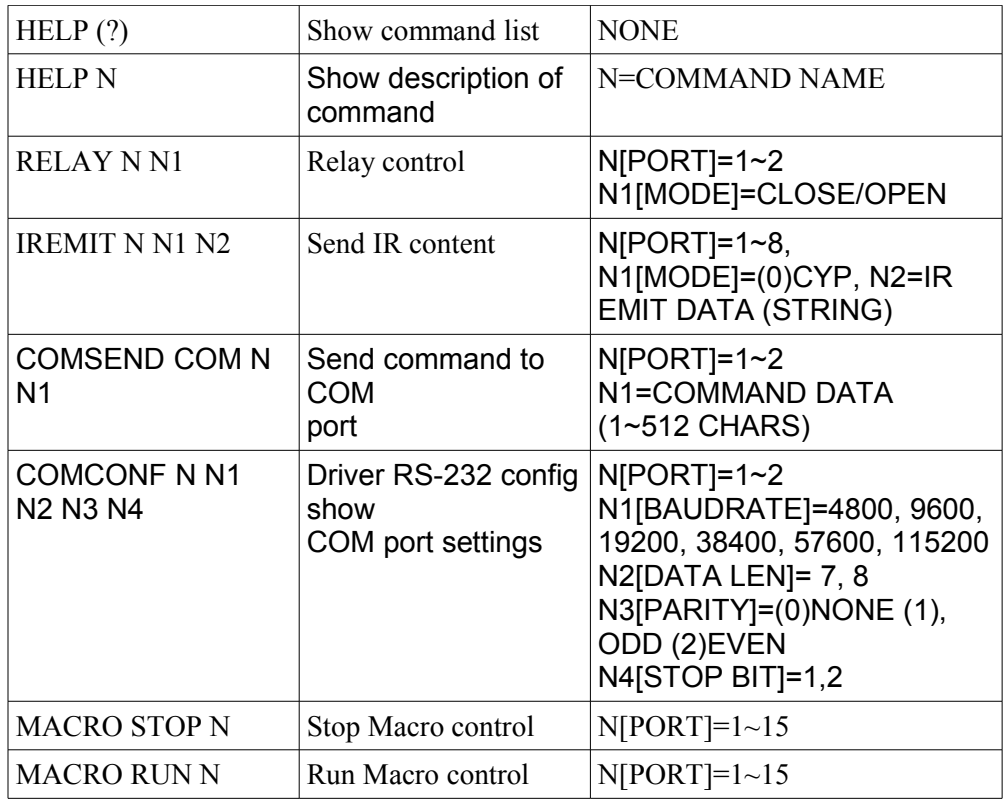

#### **Note:**

*1. Any commands will not be executed unless followed by a carriage return. Commands are case-sensitive.*

*2. Please ensure that all commands and settings have been saved before performing this command with Asterisk (\*) as the procedure may restore all settings back to default*

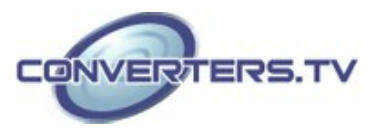

#### **Software Application**

Please download the software from www.converters.tv with file name CDPS V2.000 and save it in a directory where you may use it later.

Connect the Control System with an active network system and open the CDPS V2.000 application from the directory in a PC/Laptop. Click on Find Devices on Network and a list of the devices connected within the network system will show up.

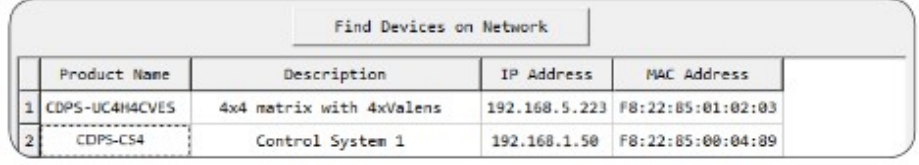

Double click on the product name and an 'Info From' will appear to show the products' detail.

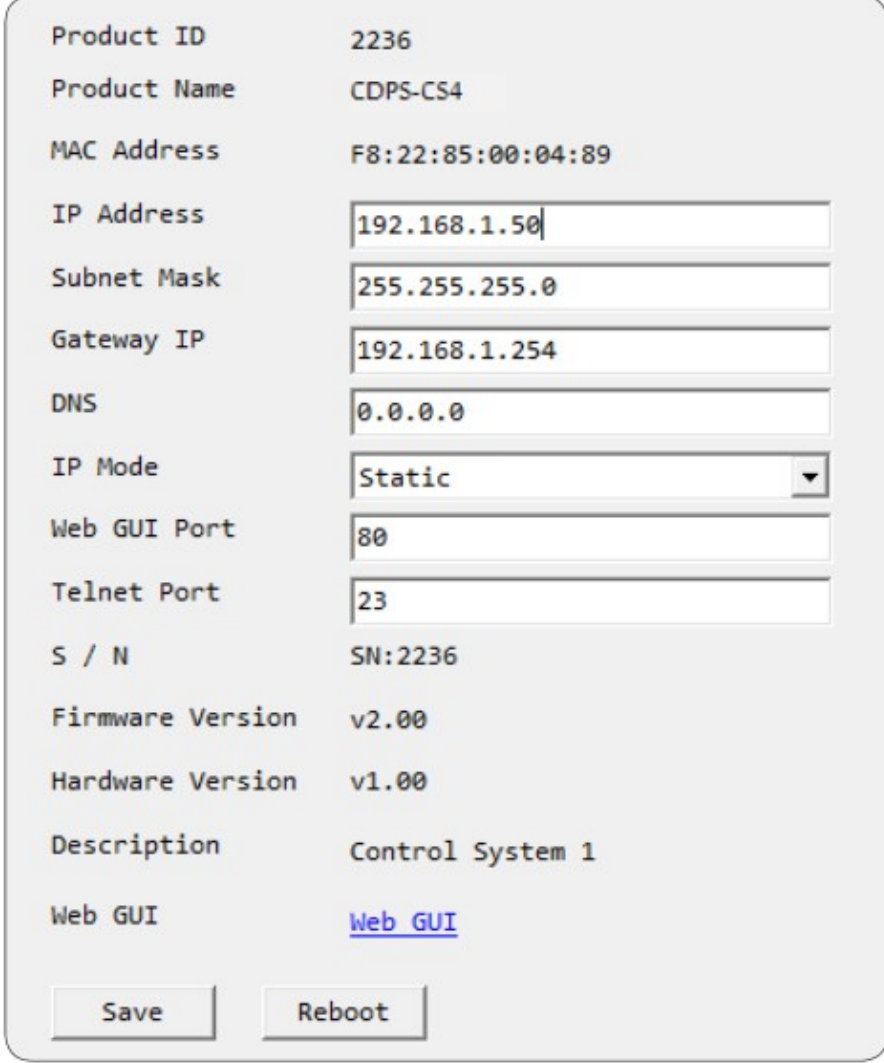

Then user may use the IP Address to find the control device through Telnet, WebGUI or even RS-232/Hyper Terminal tools.

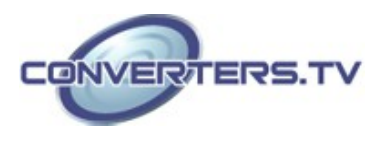

#### **Telnet Control**

To access the Telnet control in Windows 7, click on the 'Start' menu and type "cmd" in the Search field then press enter.

Under Windows XP go to the 'Start' menu and click on "Run", type "cmd" with then press enter.

Under Mac OS X, go to Go→Applications→Utilities→Terminal. See below for reference.

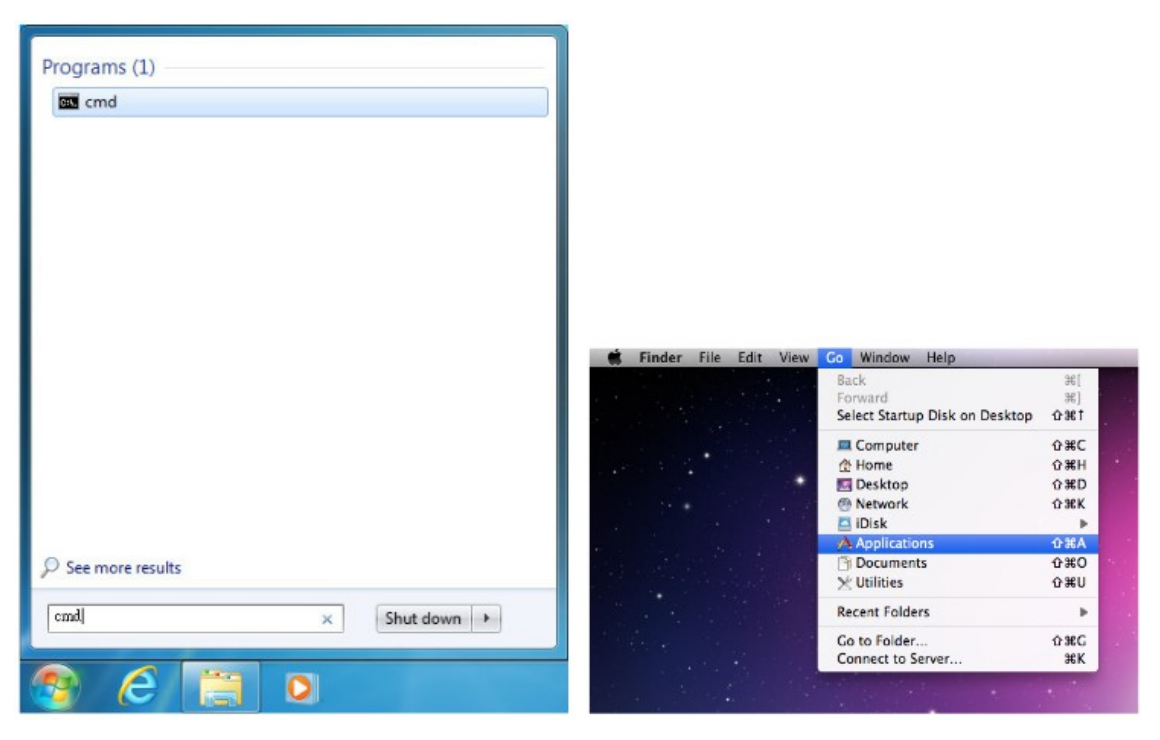

Once in the command line interface (CLI) type "telnet", then the IP address of the unit and "23", then hit enter.

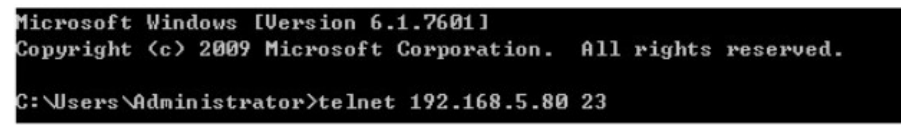

This will bring us into the unit which we wish to control. Type "help" to list the available commands.

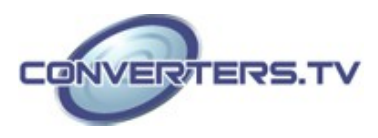

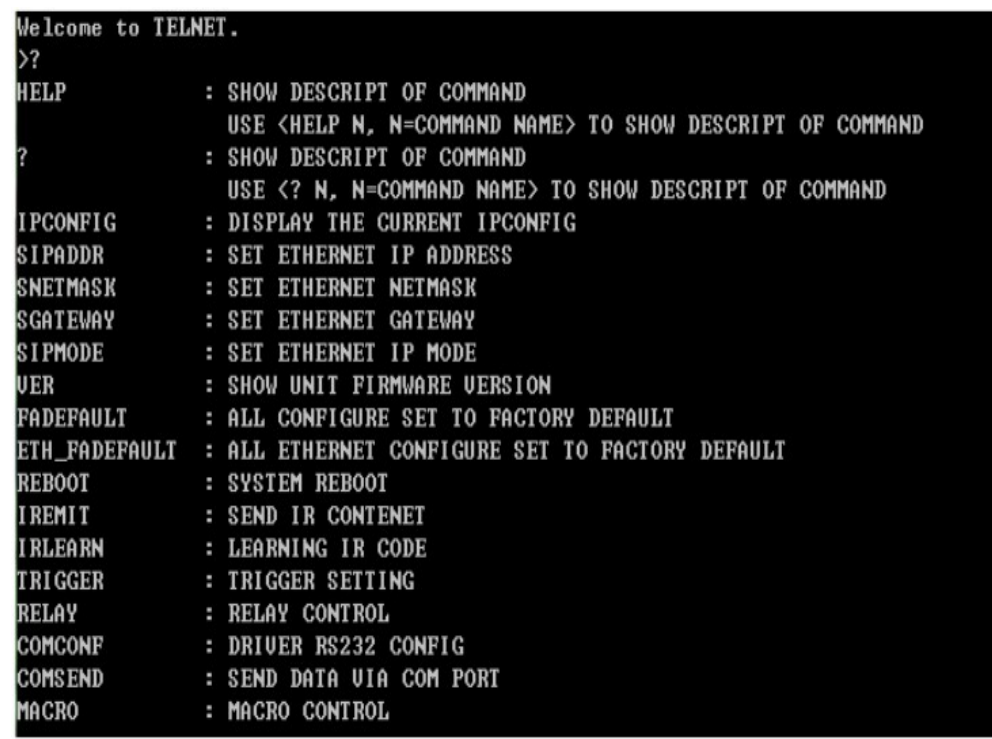

#### **Note:**

Commands will not be executed unless followed by a carriage return. Commands are case-sensitive. If the IP is changed then the IP Address required for Telnet access will also change accordingly

# **WebGUI Control**

On a PC/Laptop that is connected to an active network system, open a web browser and type device's IP address (default setting IP: 192.168.1.50 ) on the web address entry bar.

A security page will appear to ask for User and Password, please key in "admin" for both and click Submit to enter. The browser will display device's Macro Setting, Extension Macro, Command, Network & System Settings control pages for users to control.

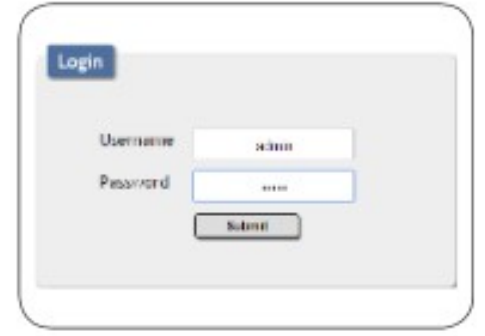

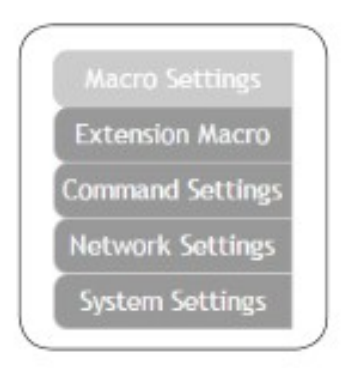

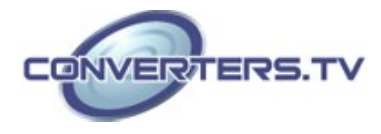

#### **MACRO SETTINGS**

Click on 'Macro Settings' to execute or rename macro. There are 5 Macros inserted as default setting for testing the control system's functionality. Click on Macro 1~5 to demonstrate the functions:

- Macro 1: Close relay from 1~8 sequentially every 100ms
- Macro 2: Open relay from 1~8 sequentially every 100ms
- Macro 3: Toggles relay from 1~8 sequentially every 100ms
- Macro 4: Send IR signal from 1~8 sequentially every 100ms with LED illuminant on front panel.
- Macro 5: Send out command "Hello World" from COM port 1~2 sequentially every 100ms.

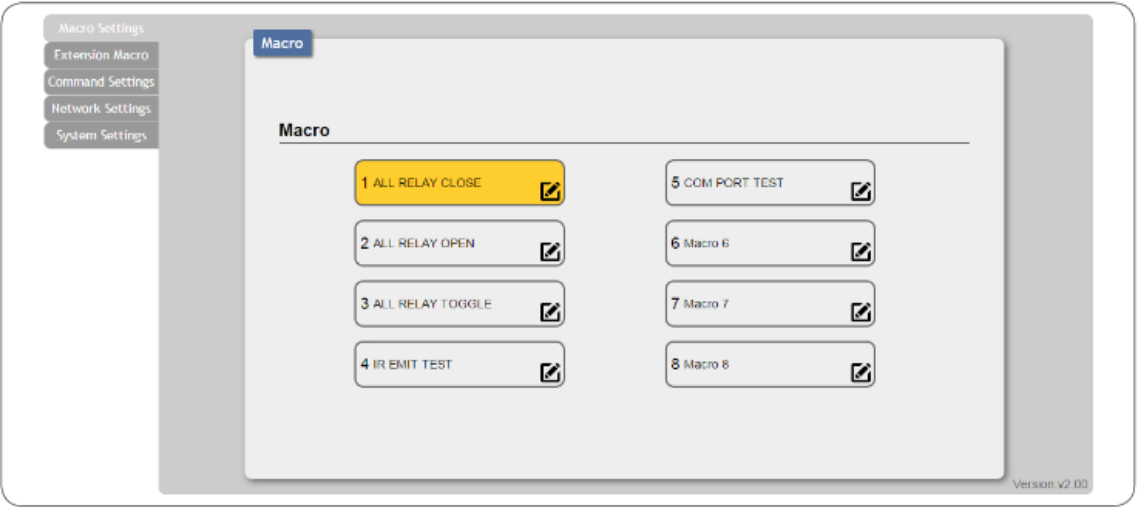

Click on the  $\blacksquare$  mark to edit the command settings.

No Up/down arrows are to move the command up or down and **to** button is to delete the command.

Click on **Insert button/Add to insert commands. Command can be set to** control the Control System/SysCMD, other devices connected within the same Telnet system/Internet area, RS-232 COM ports, IR and Relay devices connected through the Relay outputs of Control System with delay time. It is suggested the delay time is >100ms once the setting is confirmed, double click on Save Change.

Command set to control the devices within the same telnet system or internet area require to set its IP and Port number and it is strongly recommend to set the delay time >500ms in order to secure a successful command sending. Command set to control the Relay devices require to set the Port number. Click on Save Change to confirm the setting.

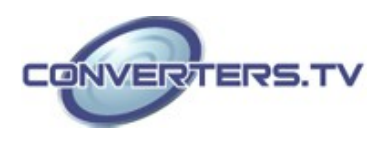

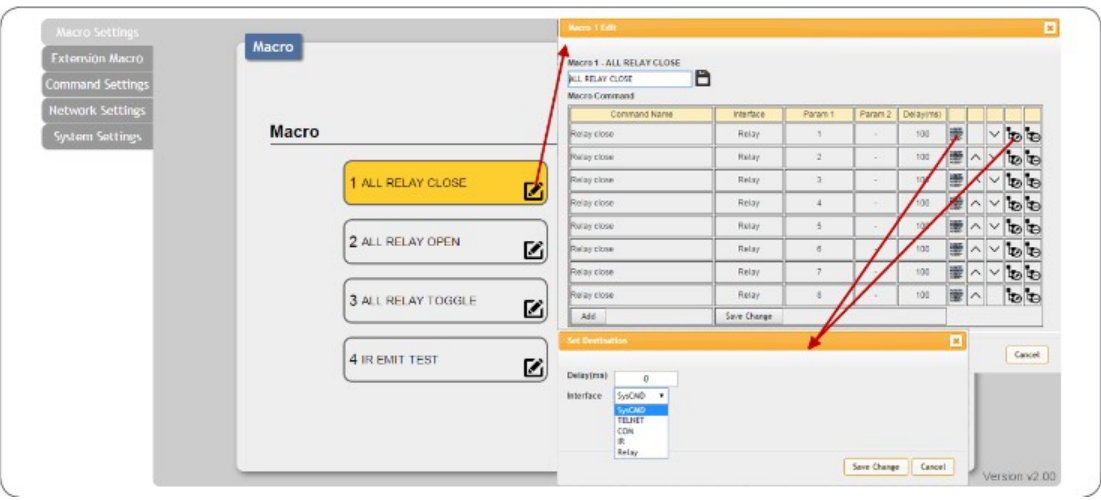

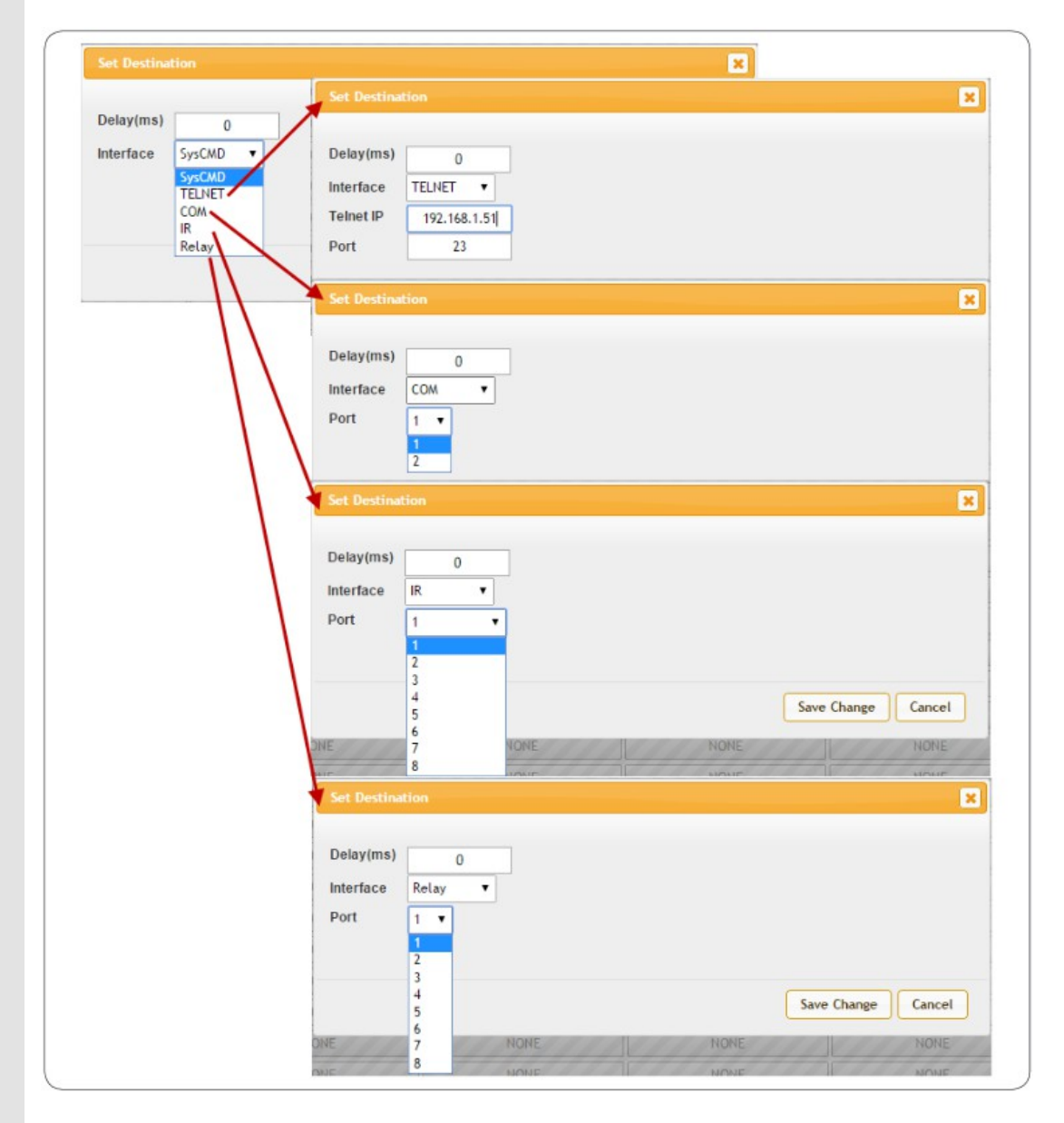

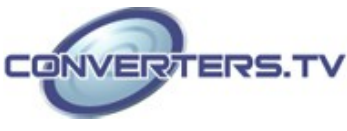

#### **EXTENSION MACRO**

Click on 'Extension Macro' to execute/edit more Macro action up to 8 more.

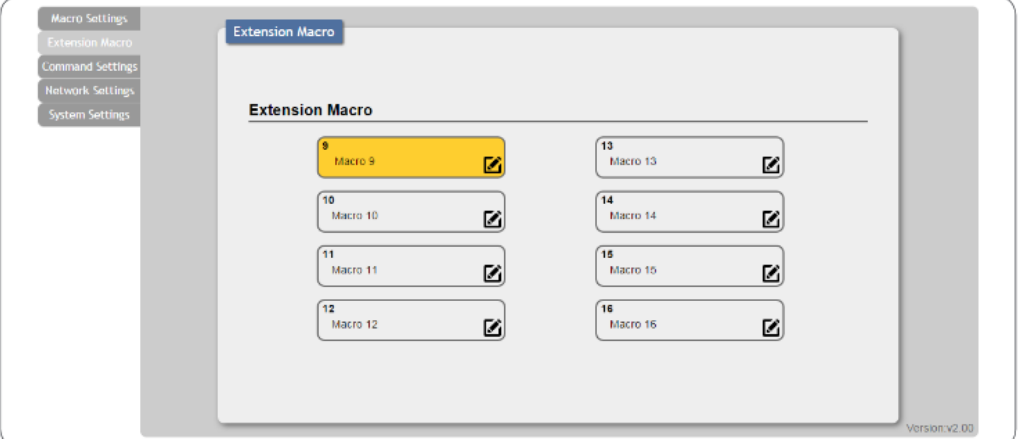

#### **COMMAND SETTINGS**

Click on 'Command Settings' to edit or delete commands up to 128 sets. Insert the command directly in the bottom column of Command Edit and name the command on the top column then click on Save Changes to store the command.

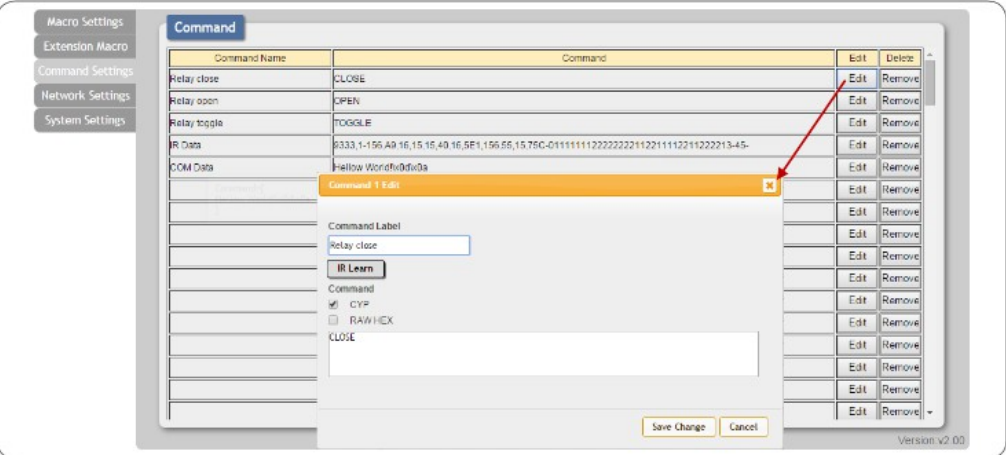

For IR command Learning, press IR Learn first then press the remote control in direct line-of-sight to the IR Receiver connected from the IRL port within 5 seconds. A command string will show in the bottom column. Click on Save Changes to store the command.

For IR command saving, insert the command on the bottom column and click on CYP/RAW HEX which indicate the IR command type and click on Save changes to store the command. Under uncertainty of the IR command type click on RAW HEX to ensure a successful command saving.

Command under 128 characters including space can be build up to 128 commands, command over 128 characters and under 512 characters including space can be build up to 32 command in addition with 96 commands of 128 characters under. Click on Save Change to save the command inserted.

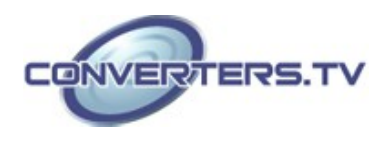

#### **NETWORK SETTINGS**

Click on 'Network Settings' to set the device's IP configuration. Once the changes are saved the system will reset the IP address on device automatically and user will need to re-enter the IP address to continue the WebGUI control.

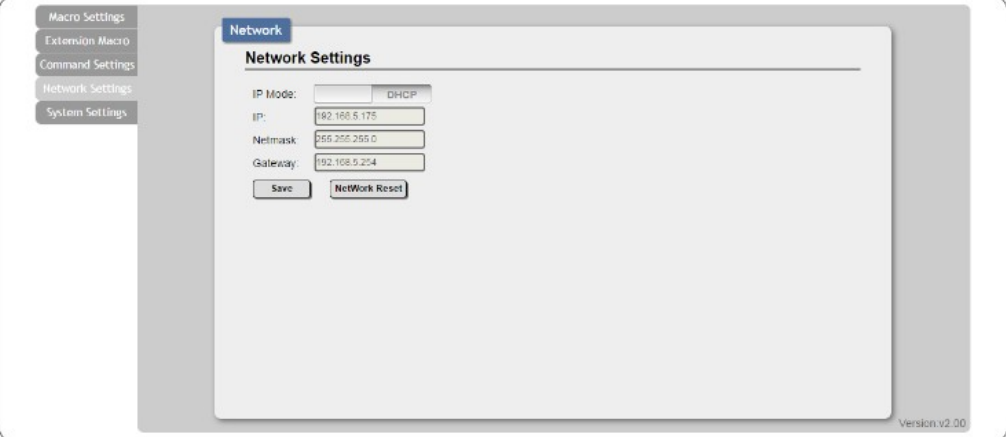

#### **SYSTEM SETTINGS**

Click on 'System Settings' to reset the WebGUI login password and save or download the Macro settings. Reset to Default allows IP and login ID & password to be reset back to factory default. **Note:**

*Please ensure that all commands and settings have been saved before performing Reset as this procedure may restore all settings back to factory default.*

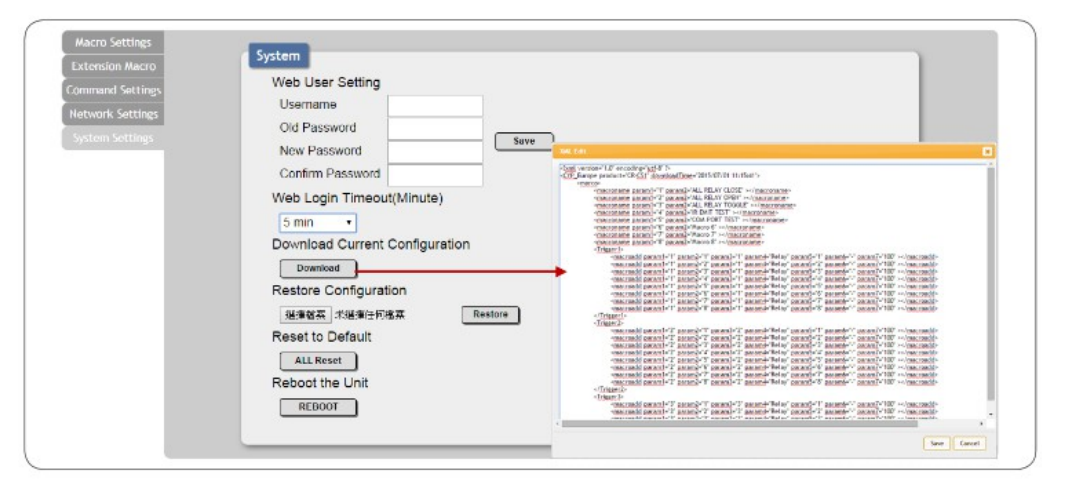

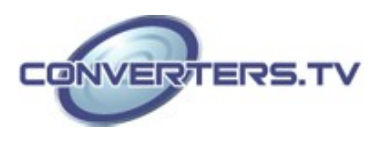

#### **Specifications**

IR Out Frequency 30~50kHz IR Learner Frequency 30~55 kHz Baud Rate 4800~115200bps

Weight 2186g Chassis Material Metal Color Black Storage Temperature Power Consumption 7.7W

Input Ports 8×Triggers (Terminal Block), 4×LAN (RJ-45), 1×IR Learner Output Ports 8×Replays (Terminal Block), 8×IR Blasters, 2×COM (9-pin D-sub) Power Supply 5V/2.6A DC (US/EU standards, CE/FCC/UL certified) ESD Protection Human body model: ±8kV (air-gap discharge) ±4kV (contact discharge) Dimensions 432mm(W)×181mm(D)×49mm(H) Operating Temperature 0 °C~40 °C/32 F~104 F<br>Storage Temperature -20 °C~60 °C/-4 F~140 F Relative Humidity 20~90% RH (non-condensing)

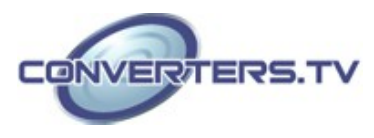

# **Connection Diagram**

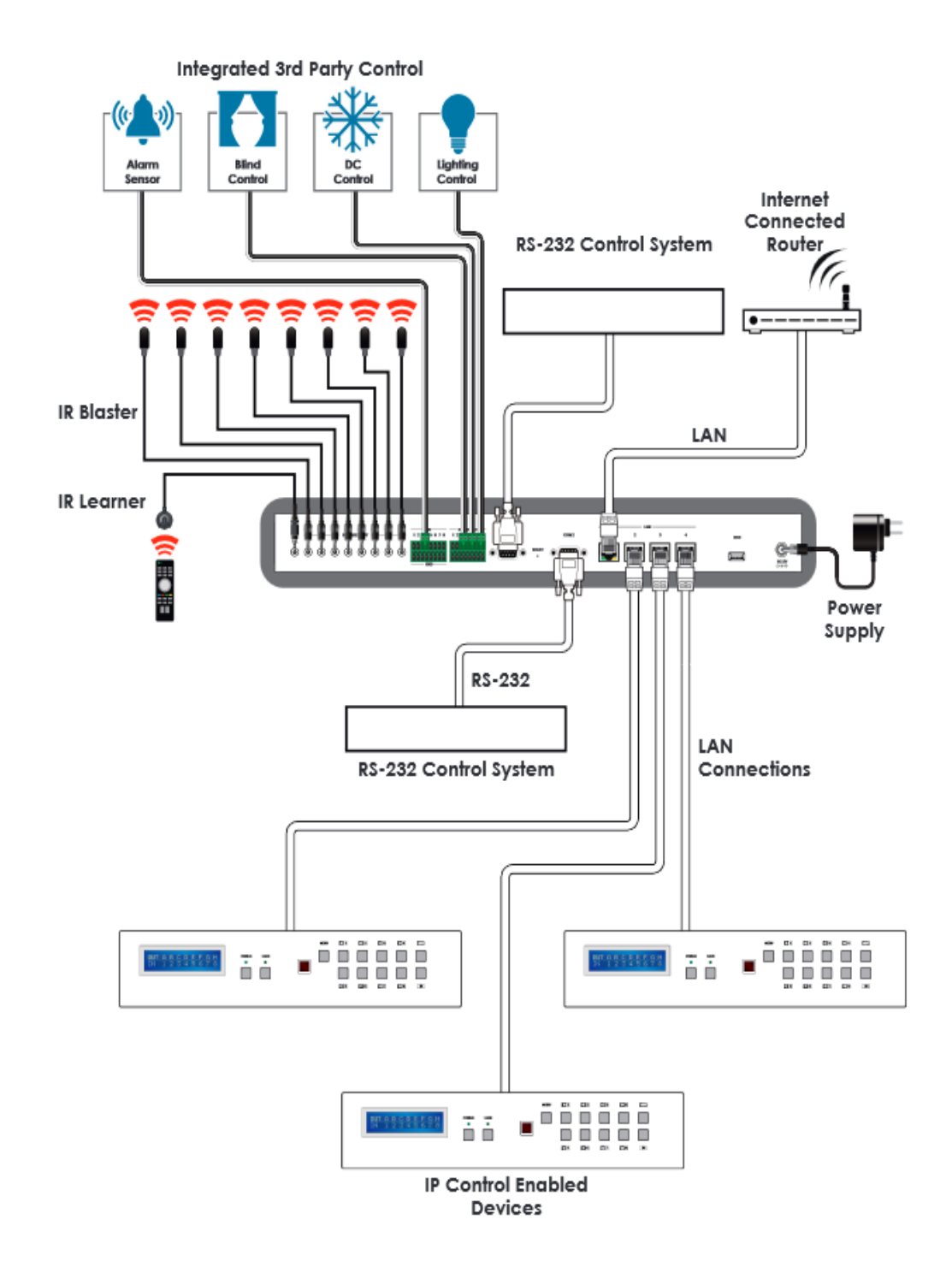

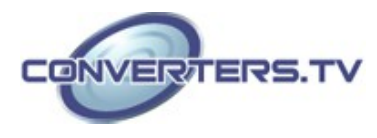